//////LPINE.

# **Software Update Procedure iLX-F511/iLX-F509/iLX-507/i509-WRA-JK/i509-WRA-JL**

#### **Alpine Multimedia Receiver**

### **Introduction**

- This installation manual is designed to take you through the step-by-step installation of the firmware version 5.0.001 update for the iLX-F511, iLX-F509, iLX-507, i509-WRA-JK, and i509-WRA-JL. Please familiarize yourself with the owners manual (found at www.alpine-usa.com/support) and if you still have additional questions please call 1-800-TECH-101.
- This firmware update corrects issues with the following: Wired and wireless Apple CarPlay connectivity. Echo when making phone calls when using preouts for external amplifiers. Flickering camera screen when selecting camera from the AUX screen CarPlay disappears from Function Select popup on the device list when the CarPlay connection is changed to another iPhone. RUX-HO2 connectivity with wireless CarPlay OEM SiriusXM integration added Auto Presets for FM tuner not showing the correct frequency Adds Tidal support Adds SiriusXM 360L support Adds OTA (Over The Air) firmware update support Adds KCX-C250MC (Multi-Camera Touchscreen Selector) support Adds KAC-001 (External Accessory Control Module) support USB port 2 (Gray port) can now be used to playback audio and video on a thumb drive

#### Caution!

- Do NOT turn off vehicle's ignition or head unit's power switch while updating. Some modern vehicles may shut down the ignition (ACC) if the engine is not running for some time. If you are not sure if this applies to your car, leave the engine running while the update is in progress.
- $\bullet$  Do NOT remove the USB flash memory while updating.
- Do NOT press any buttons while updating.
- Do NOT update while driving.
- Failing to follow any of these cautions could cause damage to the head unit.

#### Step 1: Format The Flash Drive

- **1-1** Only flash drives formatted to FAT32 can be read by the head unit. This means that your flash drive can not be formatted to anything else including NTFS, exFAT, etc.
- **1-2** In Windows the drive can be formatted by right clicking on the drive in file explorer and selecting format as shown in the pictures below.
- **1-3** The update files are slightly over 1GB so be sure to use a drive that is at least 2GB.

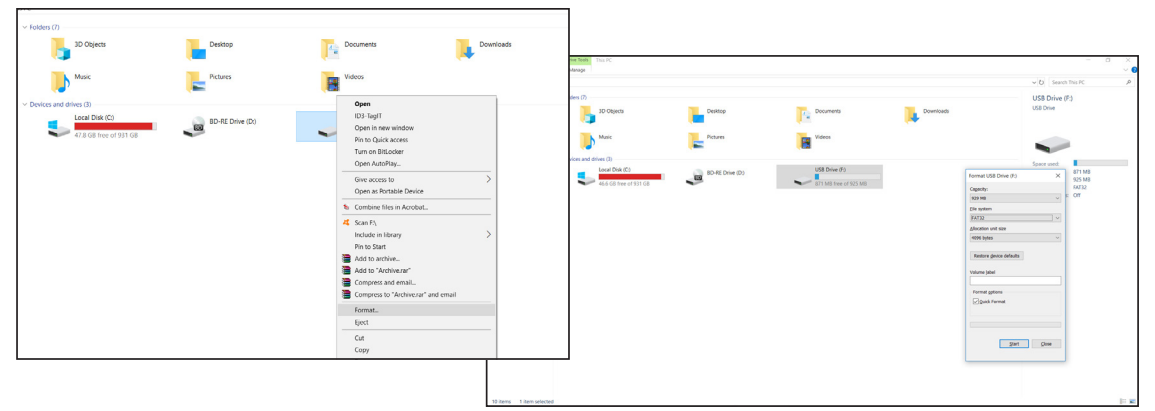

#### Step 2: Copy The Update Files To The Flash Drive

**2-1** When downloading the file, make sure that your web broswer does not have open when done checked. The file will not download properly. Extract the downloaded files using a program like WinZip to your computer. If you don't have a program that handles zip files on your computer you will need to install one.

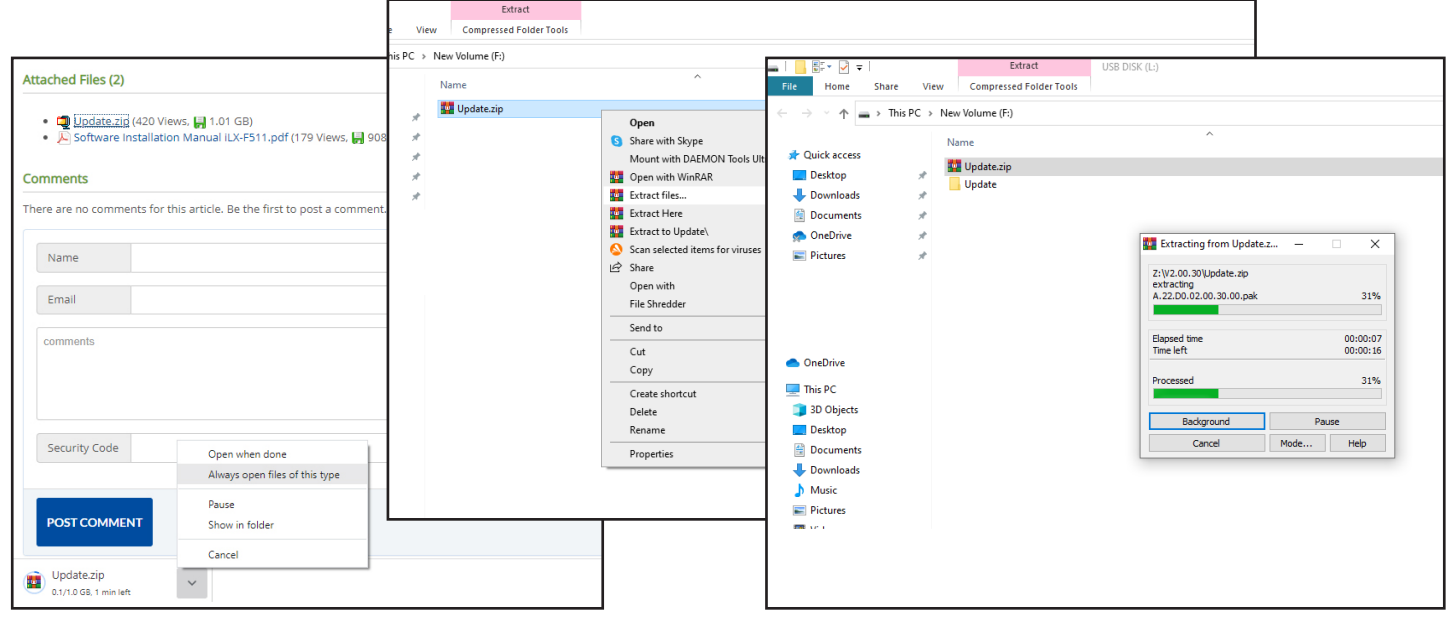

**2-2** Once extracted you will see a folder named Update depending on the model number of your head unit. Copy the unzipped folder to your flash drive by copy and pasting or dragging and dropping the file. The pictures below show the folder on the flash drive with the firmware file inside of it. Note: You can NOT change the file names or folder names. The head unit will not recognize the files if you do. DO NOT just copy the files to the drive. You need to copy the folder.

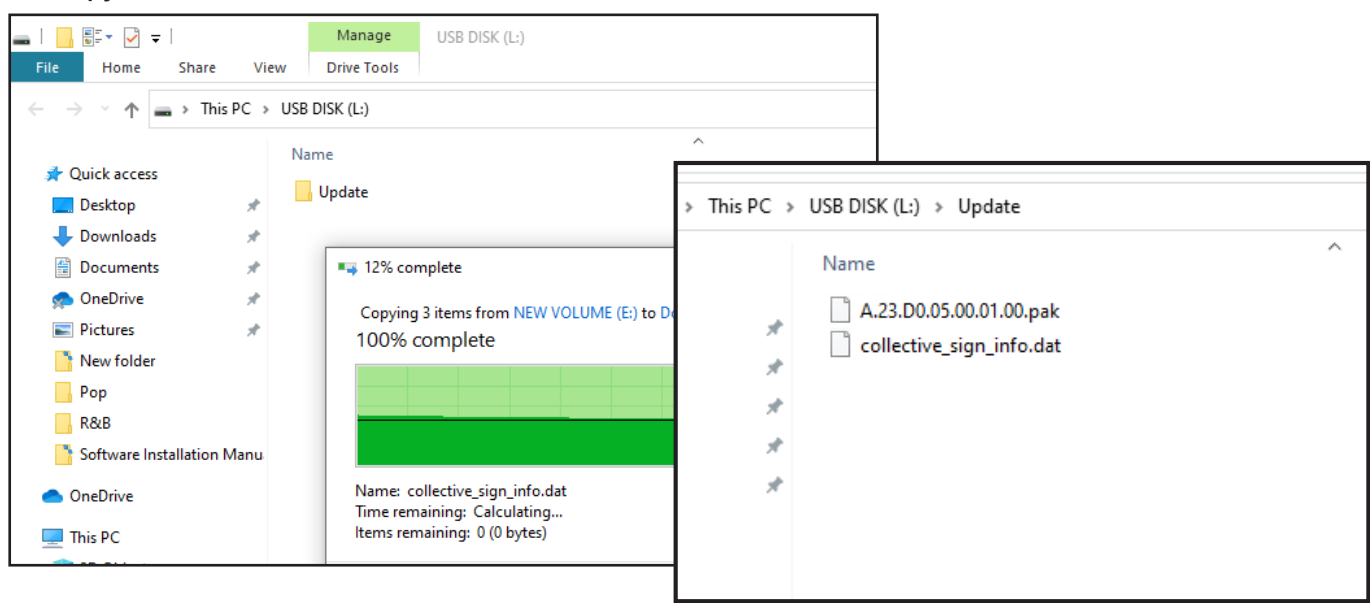

#### **Notes:**

- \*Do NOT store any other files on the flash drive. If there is anything on the drive besides the update folder it will not read correctly.
- \*Certain manufacturer's USB memory may not work. If so, try a different manufacturer's USB memory.

#### Step 3: Copy The Update Files To The Head Unit

**3-1** Plug the flash drive into the USB connector of the head unit. The USB extension is typically ran from the back of the head unit to either the glove box or center console areas of the vehicle depending on the original installation. Only the black USB port will read the data from the thumb drive.

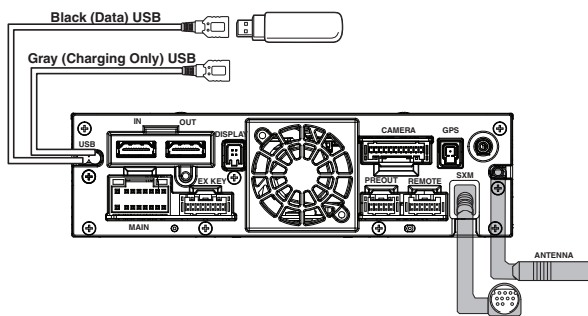

- **3-2** Turn on the vehicle's ignition to power on the head unit. Do NOT turn off the igntion or the power of the head unit while the system is updating!
- **3-3** Go to the menu. To get into the settings turn the parking brake on, off, and back on again. Once in the settings go to SYSTEM/ABOUT/SOFTWARE UPDATE, and press the UPDATE button.

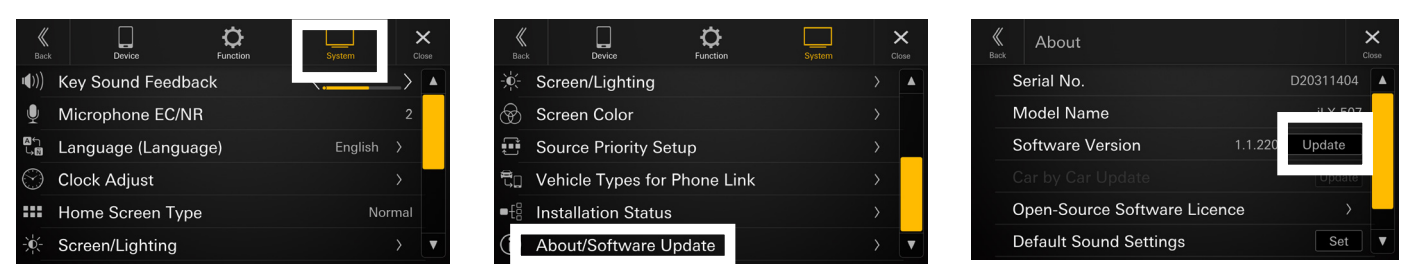

**3-4** It will make sure the flash drive is connected, check the update file, and then go to a screen to confirm the old version and the new version. Press UPDATE. The update process will take 5-7 minutes. When the process is finished press OK and the system will reboot.

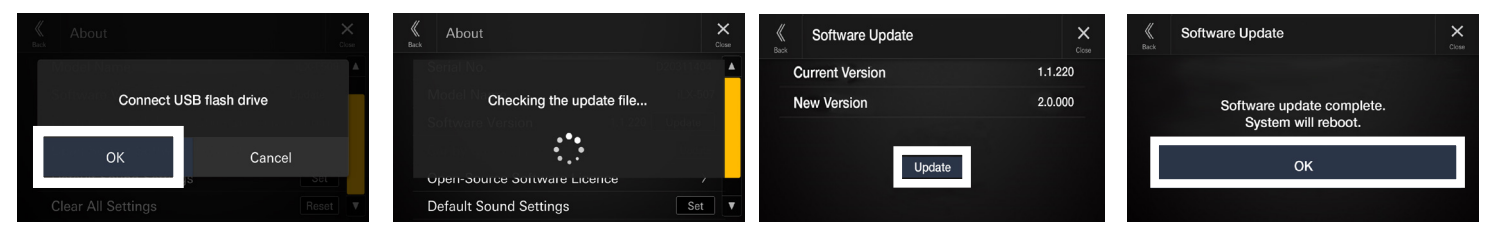

**3-5** Check SOFTWARE VERSION 5.0.001 in the ABOUT settings. Then go to CLEAR ALL SETTINGS and press reset. When prompted with the warning message click OK. Then click OK again. This will restore everything to the factory default settings.

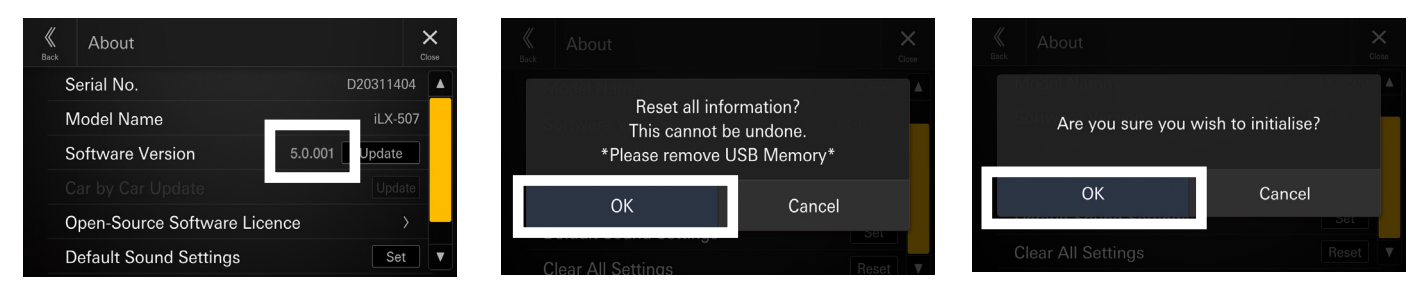

## Troubleshooting Guide

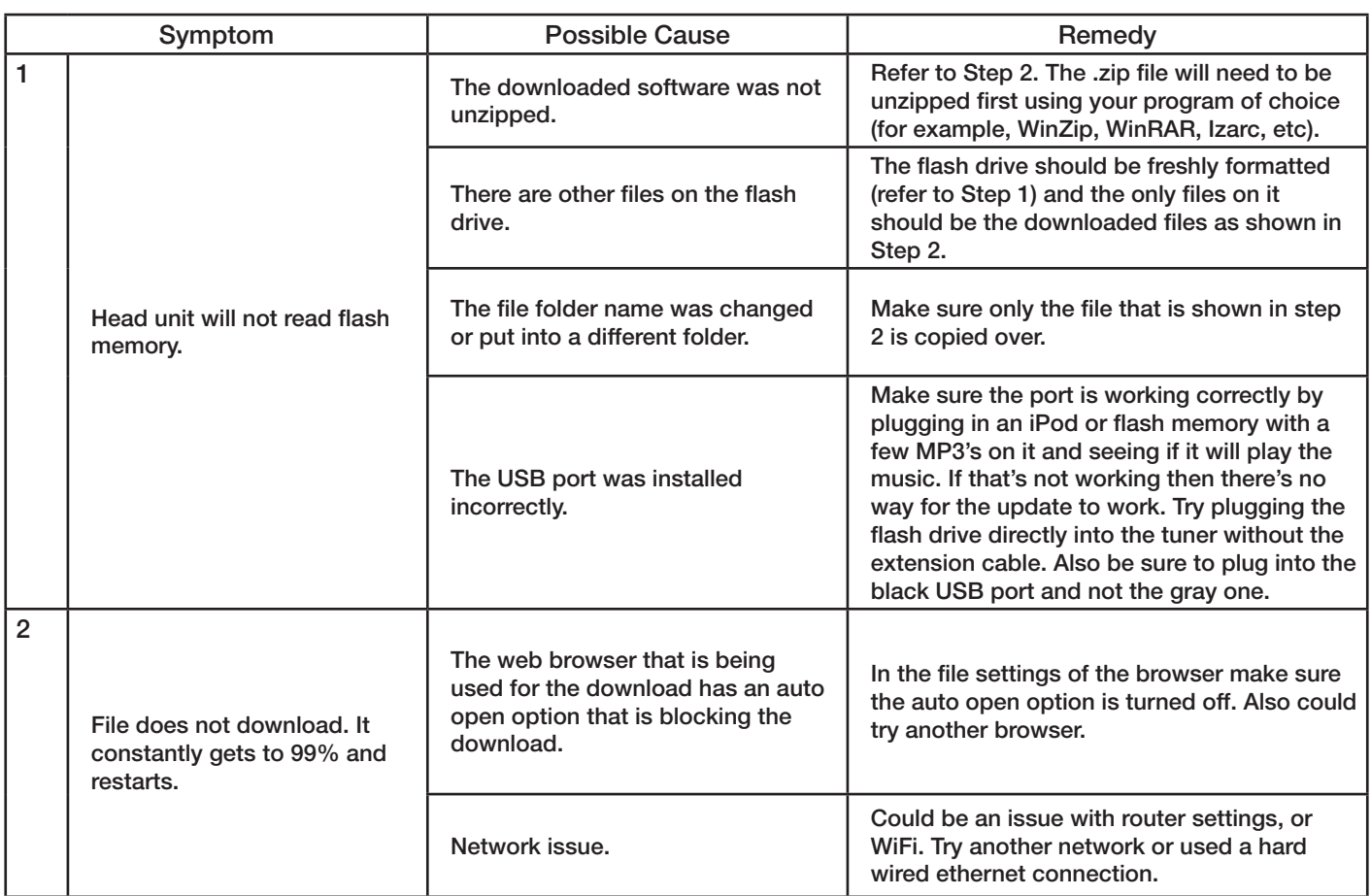